## **StarTrek: Voyager® -- Elite Force™ Demo ReadMe**

## **TABLE OF CONTENTS:**

- 1) Welcome!
- 2) Installation
- 3) How to run Star Trek: Voyager -- Elite Force
- 4) Quick Start Guide
- 5) Main Menu
- 6) Configure
- 7) Multiplayer (Holomatch)
- 8) Known Issues
- 9) Contact Information

# **1) WELCOME!**

Thank you for downloading the Star Trek: Voyager - Elite Force demo for your PC. This demo will provide you with a preview of the action and adventure that Elite Force has to offer. We hope you enjoy playing the Elite Force Demo as much as we enjoyed making it. Visit us on the web at

**[http://www.ravensoft.com](http://www.ravensoft.com/)** and **[http://www.activision.com](http://www.activision.com/)** and let us know what you think. We look forward to hearing from you. Have fun!

Sincerely,

The Elite Force Development Team Raven Software Inc.

# **2) INSTALLATION**

Installation of the Elite Force Demo consists of three steps.

- 1. Download "STV\_EliteForceDemo.exe"
- 2. Extract the setup files
- 3. Install the demo by running Setup.exe.

Note: By default step 3 will start as soon as step 2 is complete.

Once downloaded, double click "STV\_EliteForceDemo.exe". You will be presented with an Unzip dialog box.

If you are low on disk space on your C: drive, type a different location for extraction of the Setup files.

Click on "Unzip" to extract the demo installation files. By default, Setup.exe will automatically run once the extraction is complete.

Once you have installed the demo, "STV\_EliteForceDemo.exe" and the temporary Setup files may be deleted. (The default location of the temporary setup folder is "C:\TempEliteForceSetup".)

Install size: 120 MB (plus 60 MB of free HD space required for swap file). You will need approximately 375 MB of free disk space to download and install the demo.\*

Default Install Directory: "C:\Program Files\Raven\Star Trek Voyager Elite Force Demo"

\*If you are running low on disk space, you can complete the installation with approximately 255 MB of free disk space. First download the demo file. Double click on it to bring up the Unzip dialog box. Uncheck the option "When Done Unzipping run: setup.exe." Click Unzip. This will copy the Setup files to the specified Unzip location. You may now delete "STV\_EliteForceDemo.exe". Navigate to the folder with

the setup files (default is "C:\TempEliteForceSetup"), and double click on setup.exe. After installation, you may delete the setup files from the Unzip folder.

## SYSTEM REQUIREMENTS

Minimum System Requirements:

- · Windows® 95, 98, 98 SE, NT 4.0 SP5, or Windows 2000 with 100% compatible computer system
- · 3-D Hardware Accelerator with full OpenGL® Support
- Pentium 233 MHz MMX® Processor and 8 MB Video Card

or Pentium II 266 MHz MMX® Processor with 4 MB Video Card

or AMD® 350 MHz K6®-2 Processor with 4 MB Video Card

- 64 MB RAM Required
- · Quad-Speed CD-ROM drive (600 K/Sec Sustained Transfer Rate)
- DirectX 7.0a or 100% compatible drivers
- · Joystick and mouse supported
- Supports the following 3D accelerator cards:

All 3Dfx Chips (except Voodoo Rush)

ATI Rage Pro\* & Rage 128 ATI Rage MAXX S3 Savage 4 S3 Savage 3 Savage 2000 nVIDIA Riva 128\* and 128ZX nVIDIA TNT and TNT2 nVIDIA GeForce, and GeForce2 and GeForce 256 Matrox G400 Intel i740 \* Requires the low end (simple) shaders (see Video Options below).

Recommended System Requirements:

- · Windows® 95, 98, 98 SE, NT 4.0 SP5, or Windows 2000 with 100% compatible computer system
- 3-D Hardware Accelerator with full OpenGL® Support
- Pentium II 300 MHz MMX® Processor (or greater) with 16 MB Video Card
- 64 MB RAM (or greater)
- · Quad-Speed CD-ROM drive (600 K/Sec Sustained Transfer Rate)
- DirectX 7.1 or 100% compatible drivers
- Three-button wheel mouse

# **3) HOW TO RUN STAR TREK: VOYAGER - ELITE FORCE DEMO**

**Single Player:** The single player game allows you, the player, to assume the role of Alexander(or Alexandria) Munro, 2<sup>nd</sup> in command of the Hazard Team, which was formed by Lt. Commander Tuvok to handle extreme situations that Voyager and her crew may encounter. When you install the Elite Force Demo, the installer will place two options in the start menu: one for single player and one for multiplayer. **From the Start menu select "Programs/Raven Software/Star Trek Voyager Elite Force Demo/Play Elite Force Single Player" to run the single player game.**

**Multiplayer:** The multiplayer element of Elite Force is a different entity from the single player game. It has a separate game executable and a unique set of game play options. When you install the Elite Force Demo, the installer will place two options in the start menu: one for single player and one for multiplayer. **From the Start Menu select "Programs/Raven Software/Star Trek Voyager Elite Force Demo/Play Elite Force Multiplayer" to play the multiplayer game.**

# **4) ELITE FORCE QUICK START GUIDE**

If you are a veteran of first-person shooter games, you will no doubt wish to circumvent this manual and get right into the action. This quick start guide is for you. If you're new to the genre, please read on...

Basic Controls:

 $\ldots$ 

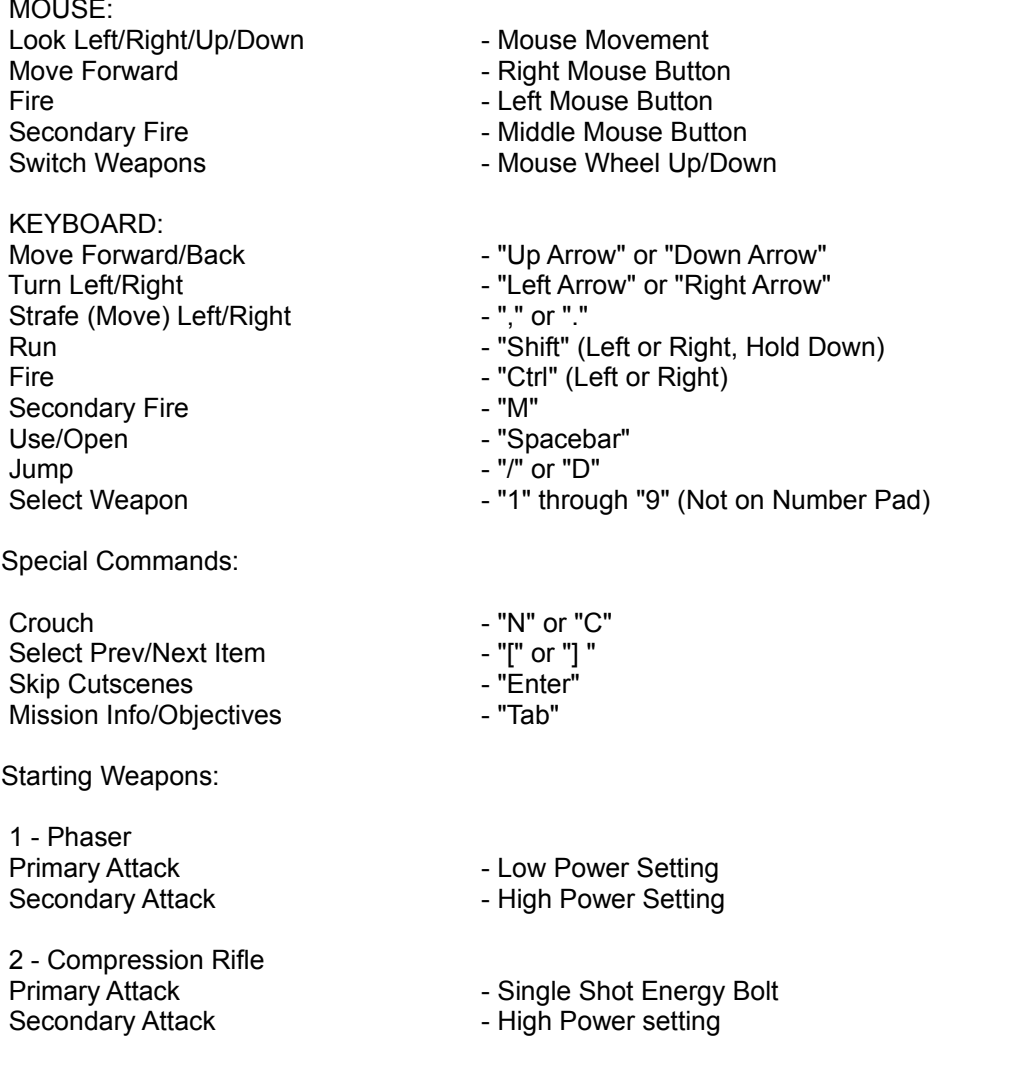

# **5) THE MAIN MENU**

LCARS Menu System

Elite Force's Main menu can be accessed at any time during a game by pressing the Esc key. Maneuver the cursor with the mouse or use the up arrow and down arrow keys to highlight options inside the Main menu.

At the Main menu, you can choose from the following: New Game, Load Game, Configure, Voyager Crew, Credits, and Quit.

New Game

This sub menu of the LCARS system allows you to choose your difficulty level and gender and then launch your new game.

#### Game Difficulty:

Normal - Recommended for players new to the first person shooter genre.

Challenging - Recommended for intermediate players. Hard - Recommended for expert players.

Gender: Male - Play the game as Ensign Alexander Munro. Female - Play the game as Ensign Alexandria Munro.

Learning The Basics:

Tutorial – Complete a Holodeck training simulation with instructions from Lt. Commander Tuvok. Playing through the tutorial level will instruct you on movement, combat, basic functionality of the Hazard Suit and other important game elements.

Starting The Game:

Engage - Once you have chosen the difficulty and your gender, click Engage to launch a new game with your current settings.

Load Game

This sub menu of the LCARS system allows you to load a saved game to pick up where you left off on a previous adventure.

Description - Allows you to create and view a description of each saved game for your reference.

Load - Loads the selected saved game.

Delete - Deletes the selected saved game.

Current Saved Games - A list of the games you currently have saved.

#### **6) CONFIGURE**

This sub menu of the LCARS system allows you to adjust settings to optimize your gaming experience: Video, Controls, Sound, Game Options and Default Settings.

## **CONTROLS**

Within this sub-menu, you can customize your control set. You can change the following settings:

Weapons - Change the controls allowing you to select your current weapon.

Attack/Look - Change the controls that control how you fire your weapon and the commands to look around your environment.

Movement - Modify the keys that control moving the player.

Mouse/Joystick – This menu adjusts the mouse and joystick properties. Currently only basic joystick configurations are available.

Free Look - Allows the mouse to control the view of the player. Can be on or off.

Mouse Speed - This slider affects the responsiveness of the mouse. Lower setting will slow the mouse speed.

Invert Mouse - Switches the orientation of the y-axis of the mouse.

Smooth Mouse - This is recommended for more accurate mouse tracking. Set to off if you are experiencing difficulties with controlling the mouse.

Enable Joystick – Enables joystick control.

Joystick Threshold – Adjusts joystick sensitivity.

Other Options - This menu allows you to toggle several different options:

Key Turn - This slider affects how fast the player turns when using the keyboard.

Always Run - Allows you to always run while moving without pressing a run key. This can be on or off. If you have it turned on, pressing the run key (default is Shift) will slow you to walking speed.

Look Spring - This option can be set to on or off. If you are a keyboard-only player, turn look spring on to center the camera each time you move the player forward.

Autoswitch - When you pick up a new weapon, this will automatically switch your current in-view weapon to the one you just picked up. It can be Off (no switching), Best (always switch to a better weapon), or Safe (switch to a better weapon but not to ranged weapons).

## **VIDEO**

Within this sub menu, you can adjust your video setting to optimize the performance of the game. Choose Video Data or Video Additional to change specific settings, or Driver Info to view your system's current video driver version. Once you have made configuration changes, click the Apply button to restart the video system.

Video Data: The following settings can be changed to improve the performance of the game. In general, if you have a high-end system, you should be able to select High for several of the following options. If you notice a significant drop in frame rate, try lowering the settings for some of the following options:

Video Options - You can toggle through a list of preset configurations.

GL Driver - If you have more that 3D adapter in your system, you may select adapter by changing the GL Driver. This is typically useful if you have a 2D/3D primary adapter (like a nVidia TNT) and an addon adapter (such as the 3dfx V2000).

GL Extensions – If you are experiencing video problems, try setting this to Off. Performance will suffer, but some compatibility problems may be fixed. Normally, this should be set to On.

Video Mode - You can adjust the screen size and resolution of the game. Depending on your system, you may or may not have access to all of the mode options.

Color Depth - Choose between Default, 16 Bit, or 32 Bit settings. Not all video cards support 32 Bit color. Check with your video card manufacturer if you have questions about Bit depth.

Full Screen - You may toggle this option on (default) or off (to run the game in a desktop window).

Lighting - Choose between Lightmap (default) or Vertex lighting (more accurate lighting, but requires more system resources).

Geometric Detail - Choose a setting from Low, Medium or High. This adjusts the amount of polygonal detail represented in the game world geometry.

Texture Detail - Choose between Low, Medium, High, or Very High. High texture detail is recommended for high-end video cards.

Texture Quality -Choose a setting from Default, 16 Bit, or 32 Bit. Not all video cards support 32 Bit textures. Check with your video card manufacturer if you have questions about Bit depth.

Texture Filter - Choose between Bilinear filtering or Trilinear Filtering. Bilinear is the default setting. Trilinear filtering is more system intensive.

Simple Shaders - Choosing off will lower the detail of some animating textures and transparency effects. This may be useful for older video cards (such as the ATI Rage Pro and nVIDIA Riva 128).

Video Additional: This sub menu allows you to change miscellaneous video settings.

Brightness - Adjusts the brightness of the game to compensate for variations in monitors and video cards. Move the slider to the right to increase the brightness.

Gamma Correction - A scale of numbers from 1 to 18 that gauge the gamma of the game. All numbers should be visible and readable on your monitor. If all the numbers are not visible, increase the brightness until you can see them all.

Screensize - Adjusts the size of the game window on your desktop used to view the game. If you want to play the game in a window you can adjust the bar to the left.

Cinematic Detail - Can be set to low or high. This selects the quality of the video playback for optimal system performance. Set to low if you have a low-end video card to help avoid "skipping" during the playback.

Driver Info: Click on this tab to view the driver version for your video card that is currently installed on your machine. If you are having troubles with the video options, it could be because of outdated video drivers. Check with your video card manufacturer to see what the most current driver version is. If you have older drivers, update them for optimal game performance.

## **SOUND**

Within this sub-menu, you can customize your sound options. The volume of different types of sounds in the game can be raised or lowered, depending on your gameplay preference. You can change the following settings:

Effects Volume - A slider that allows you to change the sound volume of weapon, explosion, and other ambient in-game sound effects.

Music Volume - A slider that allows you to change the sound volume of music.

Voice Volume - A slider that allows you to change the sound volume of character voices.

Sound Quality - Choose between High or Low settings. The game will restart when clicked. This is normal.

A3D - Allows you to select A3D audio if your sound card supports it. If you're not sure if your sound card supports A3D, set this option to default.

#### **GAME OPTIONS**

Within this sub-menu, you can customize various game options. You can change the following settings:

Light Flares - The engine's use of Light Flares or "halos" can be turned on or off. Turning light flares off will increase performance on low-end video cards.

Sync Every Frame - This option evens out the performance of various graphics cards at the possible expense of performance.

Identify Target - Toggles the ability to identify a target with descriptive text phrases on or off.

Dynamic Lights - This option can be turned on or off. Dynamic lights are system resource intensive. Turning them off will increase game performance.

Wall Marks - Wall damage and decals from weapon fire can be turned on or off. Turning wall marks off will increase performance on low-end video cards.

Crosshair - You can choose the shape of your crosshair by cycling through the selections, or you can choose to have no crosshair at all.

Subtitles - You can set subtitles during cinematics to on or off.

## **DEFAULT SETTINGS**

You can return all settings to their defaults by clicking this menu button. You will be asked to confirm your choice.

#### **7) MULTIPLAYER (HOLOMATCH) Elite Force Holomatch Main Menu**

This menu is the primary interface for all of the multiplayer options. It allows you to select Solo Match, Multi Match, Mods and Demos as well as a complete set of control configuration options.

Solo Match - Allows you to play Holomatch against artificially intelligent "bots." No connection to the Internet is required. Choose from a variety of characters to play in pre-configured scenarios or set up your own scenario to play.

Multi Match - Play over the Internet against other human opponents. The Multi Match menu allows you to browse for servers on your LAN and the Internet, set up your own server or select a specific server to connect to.

Configure - Allows you to set up your controls and video options. For assistance, please see the descriptions of the configuration menus in section 6.

Demos - Allows you to view demo recordings of your multiplayer battles. Viewing the demos is a good way to analyze your strengths and weaknesses as a player so you can better prepare yourself for future online or Solo Match combat.

Mods - Allows you to select modifications of Elite Force that you have installed on your computer that supplement the multiplayer element. Mod information can be found at www.eliteforce.net

Quit - Brings up the prompt to quit Elite Force multiplayer and return to your desktop environment.

#### **Holomatch Items**

The following is a list of items you can collect during a Multiplayer Match:

Health Pickups

Booster Hypospray - Small Health (looks like a hypo): Adds 5 to your health. Emergency Hypospray - Large Health (looks like a bigger hypo): Adds 50 to your health.

### **Holdable Pickups**

Portable Medkit - Usable Medkit (looks like a medkit): Restores your health up to 100 Nano-Regenerative Protoplasmer - Regeneration (looks like box with power shell): Raises your health toward 200 over time.

### **Armor Pickups**

Personal Deflector Screen - Armor 1 (armor with faint shield): 100 points of armor. Isokinetic Deflector Screen - Armor 2 (armor with stronger shield): 200 points of armor.

### **Powerup Pickups**

Metaphasic Shielding - Temporary Invulnerability (armor with gold shell). Personal Cloaking Device - Temporary Invisibility. Quantum Weapon Enhancer - Temporary Quad Damage. Temporal Accelerator - Temporary Haste: Run speed increased 150%, rate of fire increased 75%.

### **8) KNOWN ISSUES**

The Star Trek: Voyager – Elite Force Demo represents the progress of the game up through the middle of June. The game is set to release in the summer of 2000, so there are a few issues with the demo that will be fixed in the final release of the game.

A. Elite Force does not currently support the Matrox G200 due to an incompatibility with the Bink movie codec.

B. Pressing Esc during a cinematic could cause skipping problems. Similarly, do not save a game in the middle of a cinematic, as upon loading the game may not function properly.

C. If you change video settings while playing the demo, you may receive a sound file missing error message. However, you may continue playing without further incident.

D. Refreshing the server causes the sound to skip as if the game has locked up on Windows NT. Connecting to a server on the LAN takes a long time (1 minute+). We have found that NT machines with both IPX and tcp/ip protocols have caused this to happen.

This can be remedied by removing either protocol and leaving only TCP/IP or IPX bound to your network adapter. You can also add "net\_noipx 1" (without quotes) to the game

shortcut command line. Example: "c:\program files\raven\Star Trek Elite

Force\HMstev.exe" +set net noipx 1. You may also add this command in the console: net noipx 1 You must enter this command before you launch the map. To bring down the console press the tilde "~" key. It is to the left of "1" and above "tab"

### **9) CONTACT INFORMATION**

Visit us on the web at **[http://www.ravensoft.com](http://www.ravensoft.com/)** and **[http://www.activision.com](http://www.activision.com/)** and let us know what you think. We look forward to hearing from you. Have fun!

™, ® & © 2000 Paramount Pictures All rights reserved Star Trek: Voyager and related marks are trademarks of Paramount Pictures. This product contains software technology licensed from Id Software, Inc. Id Technology © 2000 Id Software, Inc. All rights reserved. Activision is a registered trademark of Activision, Inc. © 2000 Activision, Inc. The ratings icon is a trademark of the Interactive Digital Software Association. All rights reserved. All other trademarks and trade names are the properties of their respective owners.